# **CMS Category Maintenance Settings**

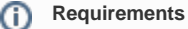

This feature must be switched on for your site by [Commerce Vision](mailto:support@commercevision.com.au).

# **Overview**

Product categories used on your website are initially integrated from your ERP, but if it suits your business processes, you can bypass ERP category integration and opt for complete online maintenance.The [Category Maintenance](https://cvconnect.commercevision.com.au/display/KB/CMS+Category+Maintenance) functions will differ depending on which option is used.

# Selecting Integrated or Complete Online Category Maintenance

You can select either Integrated or Complete Online Category Maintenance mode. In Integrated mode, category maintenance except for exclusively online category features is done in the ERP. In the complete online mode, all category maintenance is done in the CMS.

Enabling the **Online Category Maintenance** feature will disable the **Integrated Category Maintenance** feature. It will also change your Δ Category Maintenance display to group sub-categories under the parent category rather than list all categories individually. You will not be able to limit your display to custom or global categories. All other options remain the same.

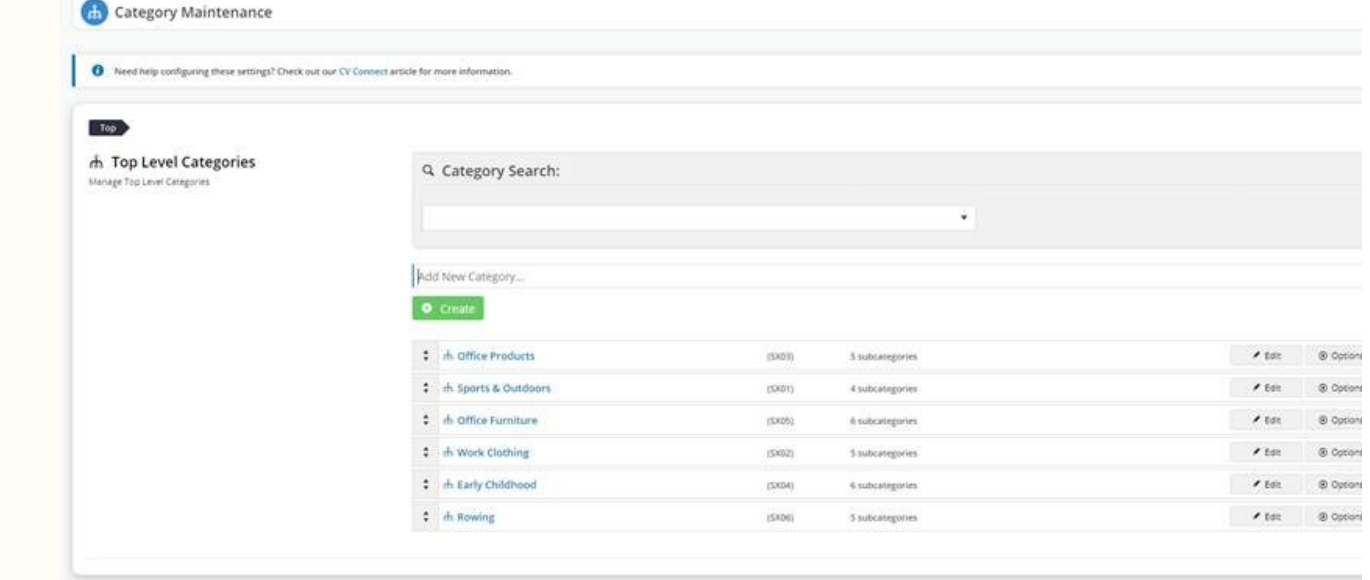

#### **Integrated Category Maintenance**

- 1. In the CMS, navigate to **Settings Feature Management Products & Categories**
- 2. Toggle ON **Integrated Category Maintenance** and click **Configure**.

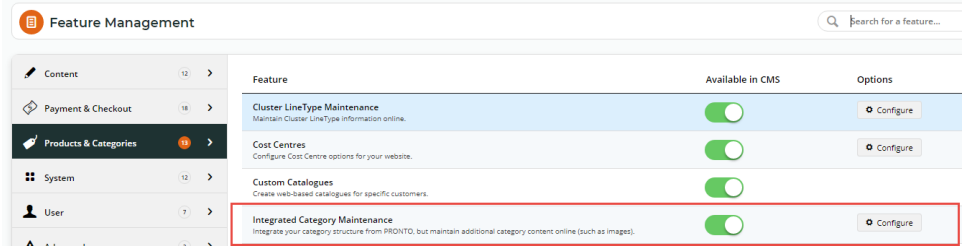

3. In the **Integrated Category Maintenance Settings**, toggle ON **Enable Integrated Category Maintenance**. This enables the feature for your site.

4. Configure setting options as required, then click **Save** or **Save & Exit**.

#### **Online Category Maintenance**

- 1. In the CMS, navigate to **Settings Feature Management Products & Categories**
- 2. Toggle ON **Online Category Maintenance** and click **Configure**.

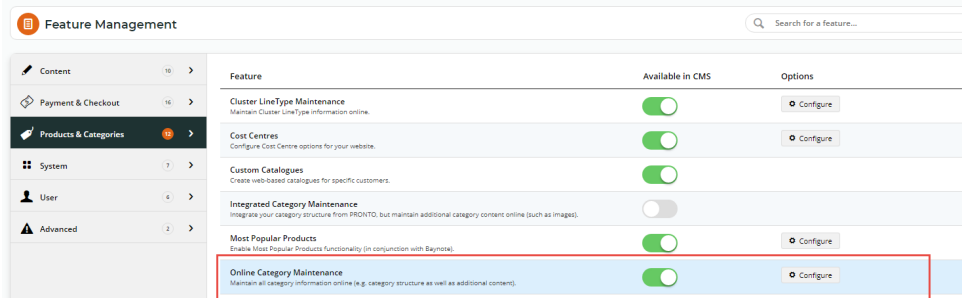

- 3. In **Online Category Maintenance Settings**, toggle ON '**Enable Online Category Maintenance Settings**'. This enables the feature for your site.
- 4. To be able to access a category's products, and add other products to a category directly from Category Maintenance, toggle ON **Show Product Options for all Categories**.
- 5. Tick the **Enable Note Field** 1 5 checkboxes to display 1-5 fields the user can enter notes in.
- 6. In the Category Menu Editor Settings panel,

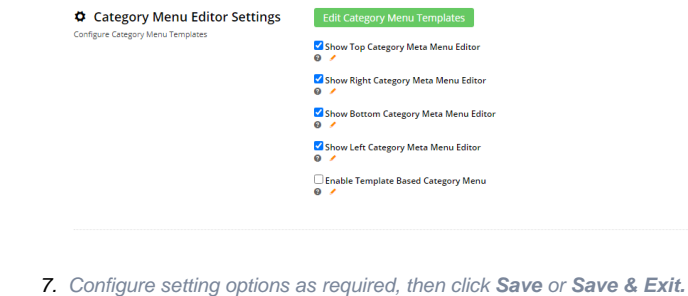

## Additional Information

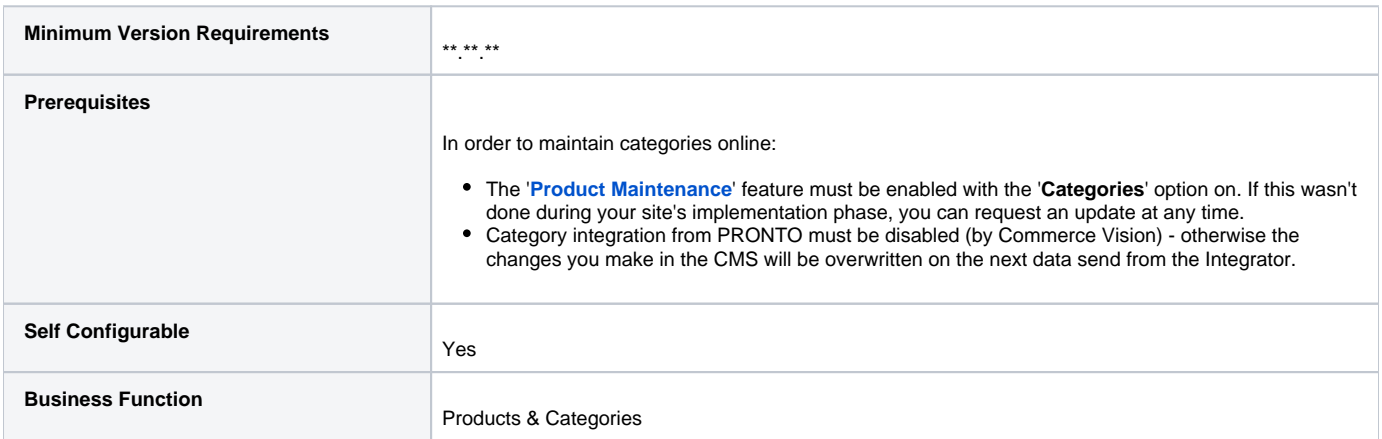

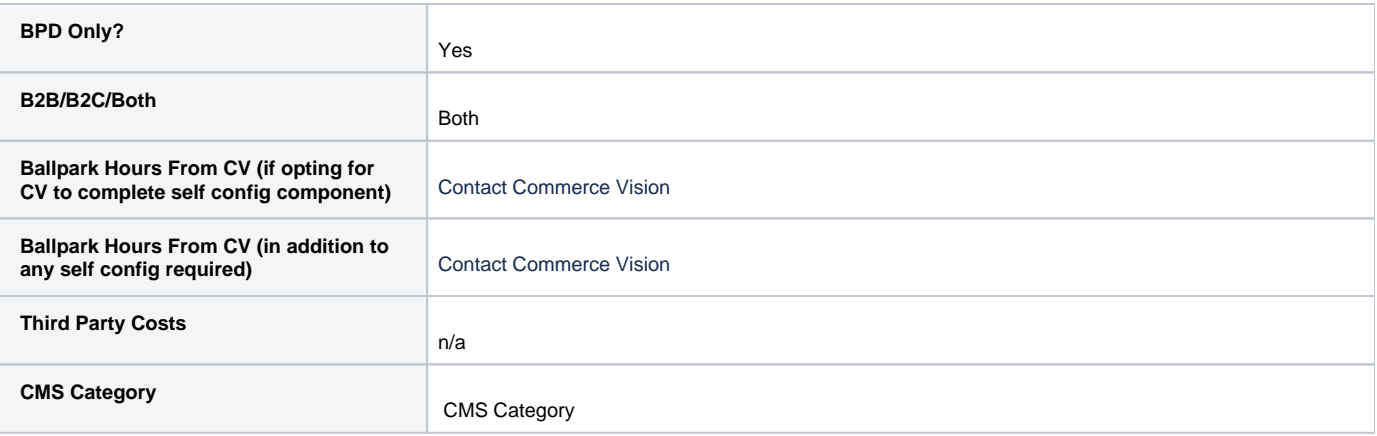

# Related help

- [Maintain Product Category in Category Maintenance](https://cvconnect.commercevision.com.au/display/KB/Maintain+Product+Category+in+Category+Maintenance)
- [Infinite / Endless Scrolling](https://cvconnect.commercevision.com.au/pages/viewpage.action?pageId=10650055)
- [SEO URL Rule Maintenance](https://cvconnect.commercevision.com.au/display/KB/SEO+URL+Rule+Maintenance)
- [Edit Products from a top-level Category in Category Maintenance](https://cvconnect.commercevision.com.au/display/KB/Edit+Products+from+a+top-level+Category+in+Category+Maintenance)
- [CMS Category Maintenance](https://cvconnect.commercevision.com.au/display/KB/CMS+Category+Maintenance)
- [Category Template Override](https://cvconnect.commercevision.com.au/display/KB/Category+Template+Override)
- [Upload Category Images in the CMS](https://cvconnect.commercevision.com.au/display/KB/Upload+Category+Images+in+the+CMS)
- [Carousel Options](https://cvconnect.commercevision.com.au/display/KB/Carousel+Options)
- [Product Category Quick View](https://cvconnect.commercevision.com.au/display/KB/Product+Category+Quick+View)
- [Assign Products in Category Maintenance](https://cvconnect.commercevision.com.au/display/KB/Assign+Products+in+Category+Maintenance)

## **Related widgets**

- [Category List Category Title Widget](https://cvconnect.commercevision.com.au/display/KB/Category+List+Category+Title+Widget)
- [Sub Category List Widget](https://cvconnect.commercevision.com.au/display/KB/Sub+Category+List+Widget)
- [Category Banner Widget](https://cvconnect.commercevision.com.au/display/KB/Category+Banner+Widget)
- [Category Field List Widget](https://cvconnect.commercevision.com.au/display/KB/Category+Field+List+Widget)
- [Category List Image Widget](https://cvconnect.commercevision.com.au/display/KB/Category+List+Image+Widget)
- [Product Category List Widget](https://cvconnect.commercevision.com.au/display/KB/Product+Category+List+Widget)
- [Category Menu Widget](https://cvconnect.commercevision.com.au/display/KB/Category+Menu+Widget)
- [Product Search With Category Widget](https://cvconnect.commercevision.com.au/display/KB/Product+Search+With+Category+Widget)
- [Product Category List Static Widget](https://cvconnect.commercevision.com.au/display/KB/Product+Category+List+Static+Widget)
- [PayPal Pay Later Category Summary Widget](https://cvconnect.commercevision.com.au/display/KB/PayPal+Pay+Later+Category+Summary+Widget)
- [Product Search With Preview Product Category List Widget](https://cvconnect.commercevision.com.au/display/KB/Product+Search+With+Preview+Product+Category+List+Widget)